(914) 763-3060 TOWN OF LEWISBORO FAX (914) 875-9148 Building Department TTY 800-662-1220 79 Bouton Road 79 Bouton Road 79 Bouton Road 79 Bouton Road 79 Bouton Road 79 Bouton Road 79 Bouton Road 79 Bouton Road 79 Bouton Road 79 Bouton Road 79 Bouton Road 79 Bouton Road 79 Bouton Road 79 Bouton Email: [ksullivan@lewisborogov.com](mailto:ksullivan@lewisborogov.com) South Salem, NY 10590 [www.lewisborogov.com](http://www.lewisborogov.com/)

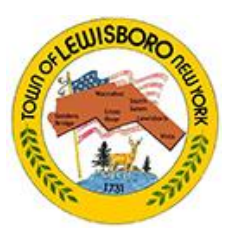

## **TOWN OF LEWISBORO, WESTCHESTER COUNTY**

Follow the URL below for City Squared ONLINE Permitting: <https://www.citysquared.com/#/app/map/LewisboroTownNY>

Once on City Squared, log in or register for an account.

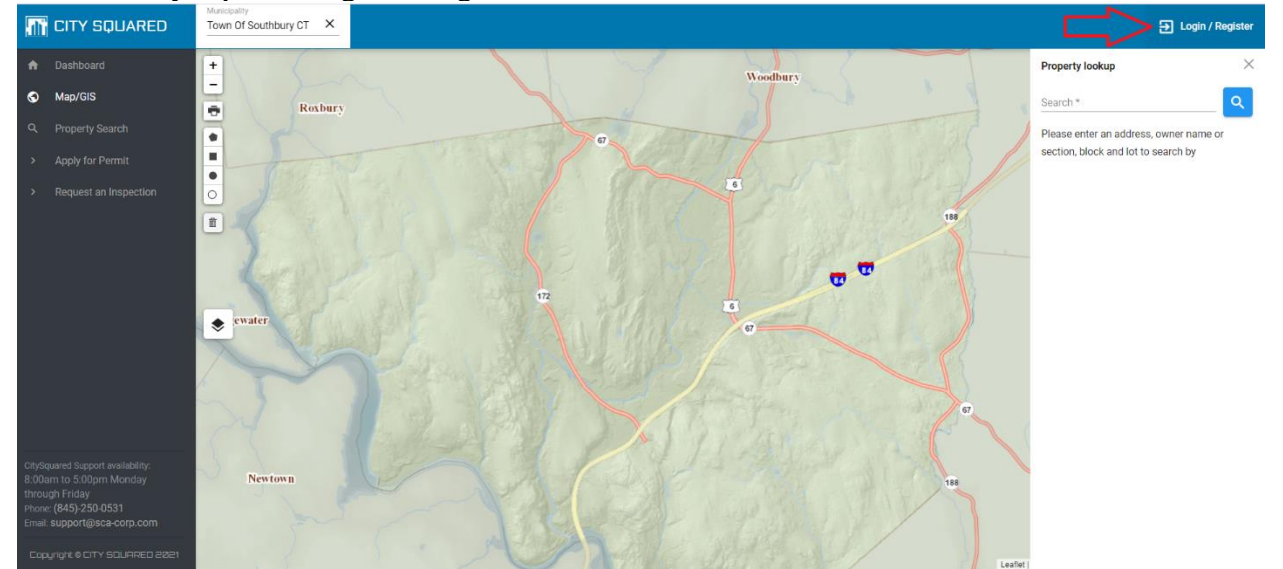

From there, either log in using your credentials, or register for an account. If registering for an account, please just follow the steps.

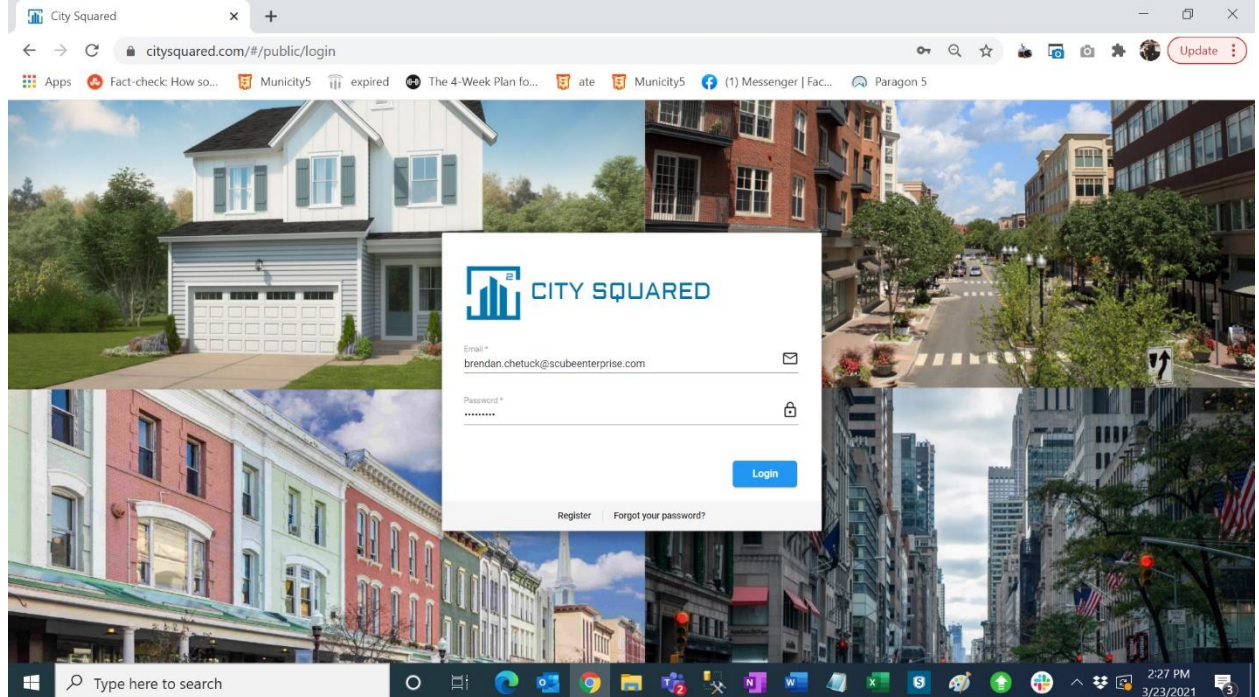

Once you are logged in, go to "Apply for Permit" on the left-hand side of your screen. From there select the appropriate "department" and the appropriate "permit type"

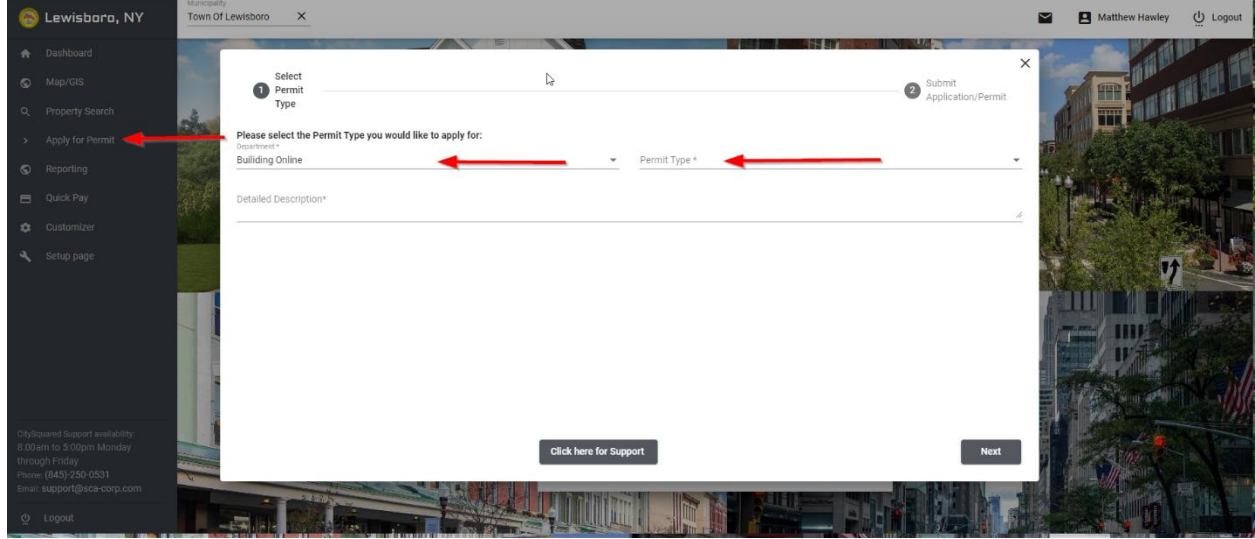

You can see at the top of your screen the steps required to complete this application.

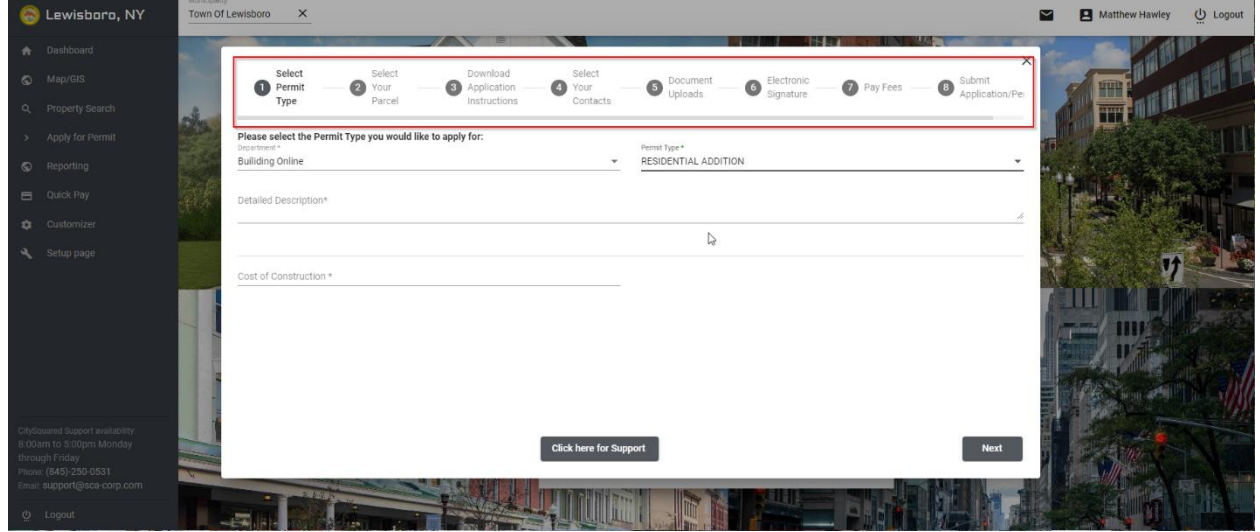

After selecting the appropriate permit type, you will see fields related to that permit type. All fields with an asterisk (\*) are required. But not filling out the other fields that apply to you may delay your permit. Once all the appropriate fields are filled out, select Next.

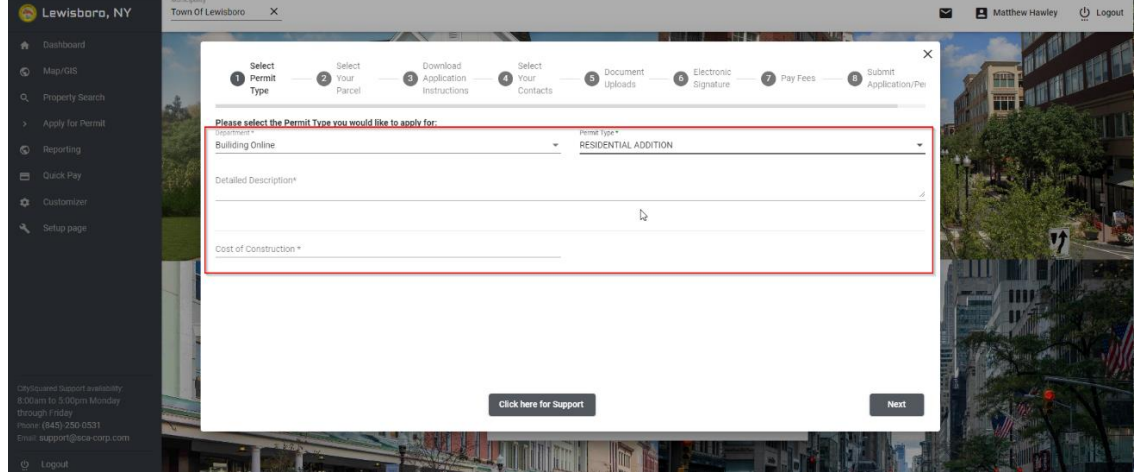

On the "Select Parcel" step, search your parcel address, select "Add" and select "Next" when you are completed.

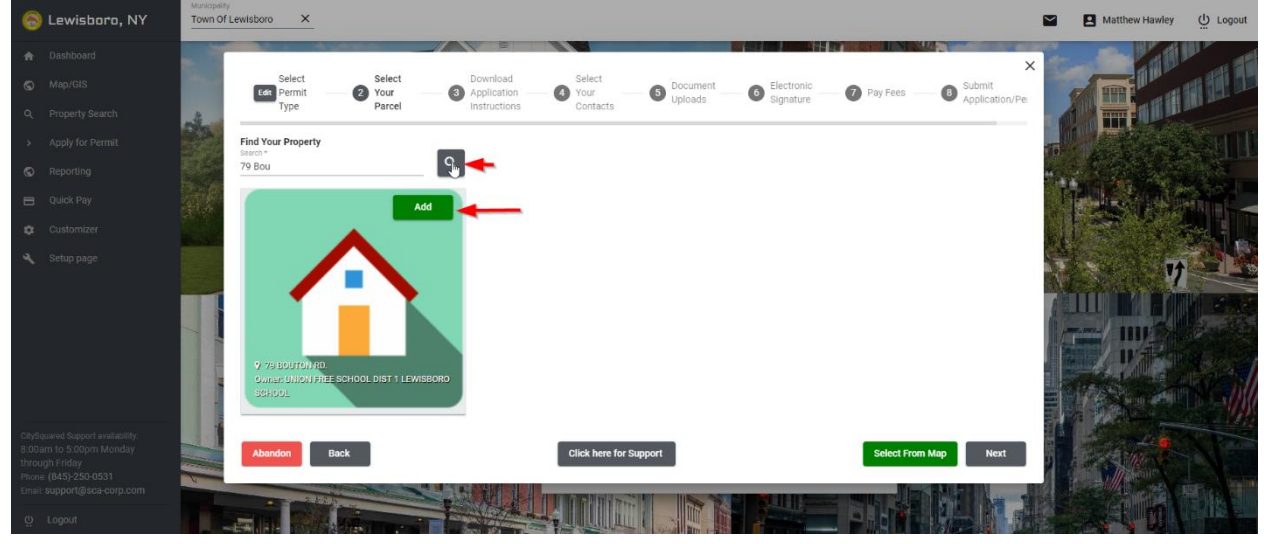

On the "Download Application Instructions" step, click Download. This will download a copy of the Lewisboro Application Instructions to your computer.

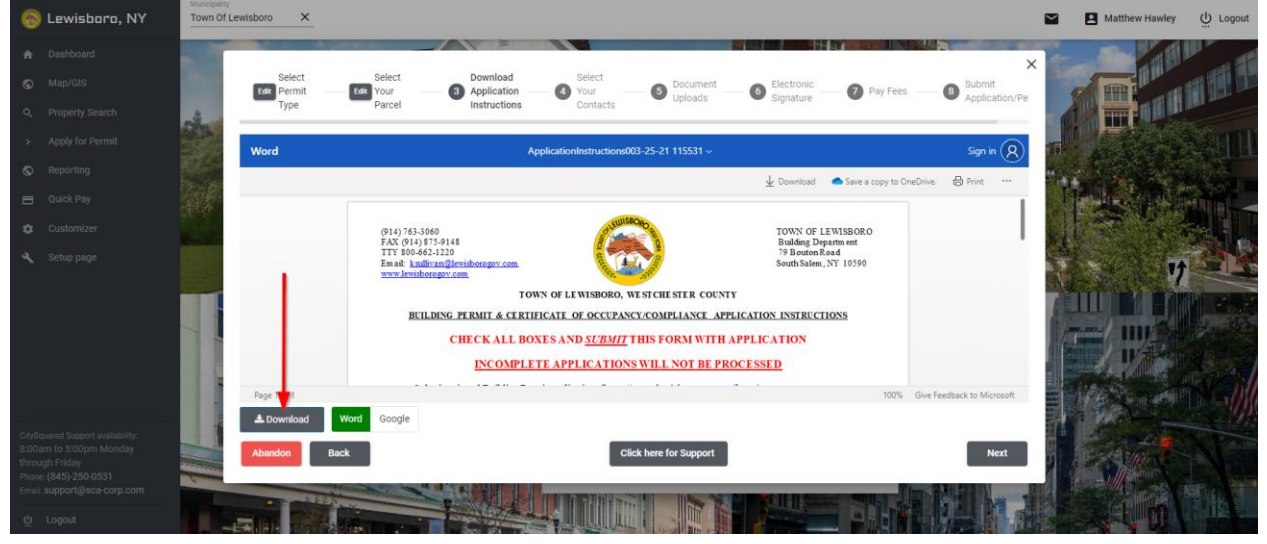

On the "Contact" step, your user information will automatically populate, as well as the owner information. Please select the appropriate contact as the applicant. If you need to add another contact, type the contact name in the search field and click on search icon. Find the contact name and add them onto the application. If the contact is not found when searching, click 'Create Contact' and complete the wizard to add the contact. Select "Next" to move on.

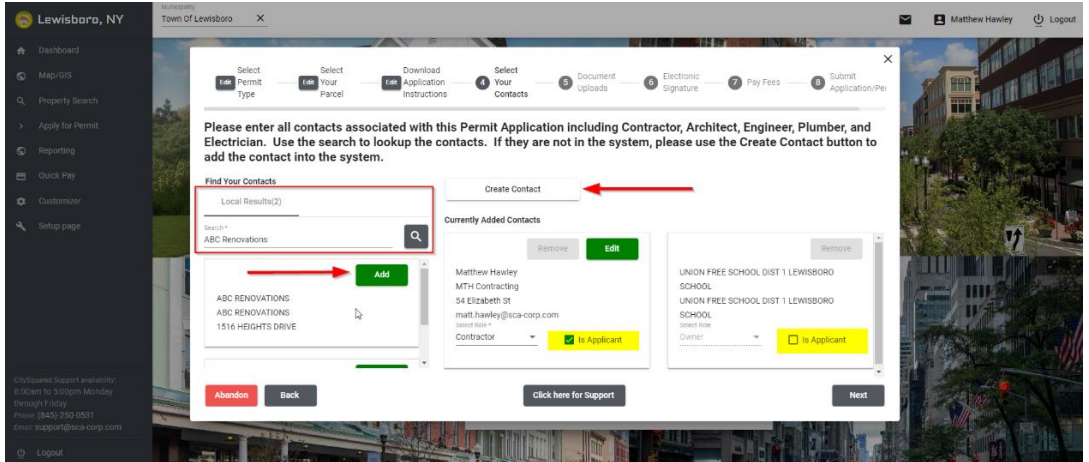

Upload all requested documents. Click on the box that says "Drag and Drop or click here to upload". Your file explorer will open up. Select the appropriate document and open it, this will add it to the application. You can also drag and drop files onto this screen. Once you have added the documents to the system, use the dropdown selector next to each requested document name to identify which upload relates to the requested document. Select "Next" to move on.

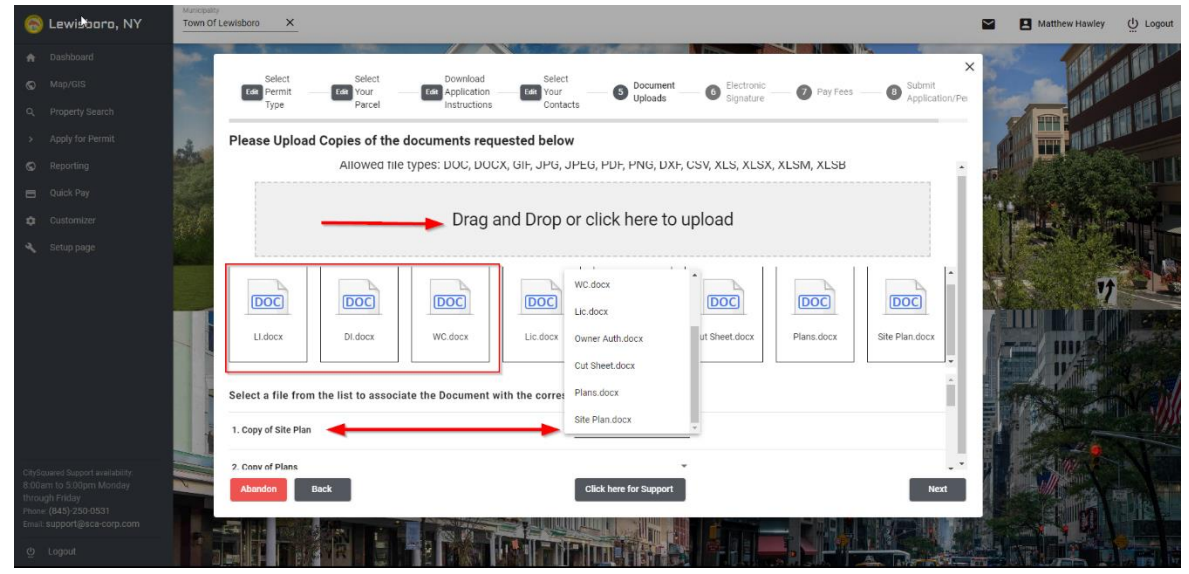

Certify that you are the appropriate party who should be trying to apply for this permit and that you allow the Town's professional consultants to enter onto the property to conduct inspections. Make sure all capitalizations match exactly. Select "Next" to move on.

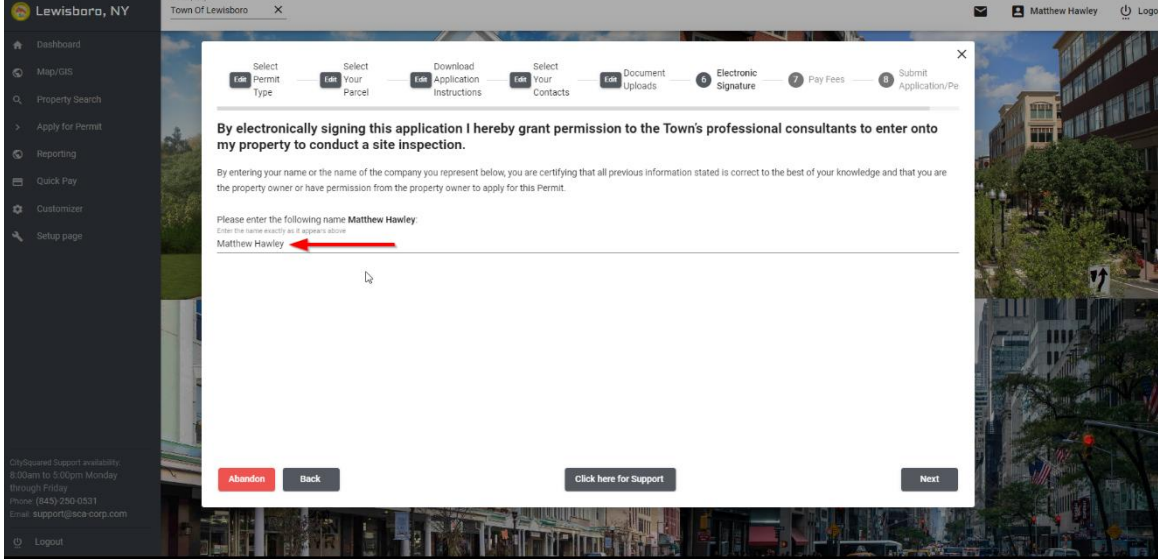

On the "Pay Fees" screen, please put in your credit card information or your e-check information and then select the next button.

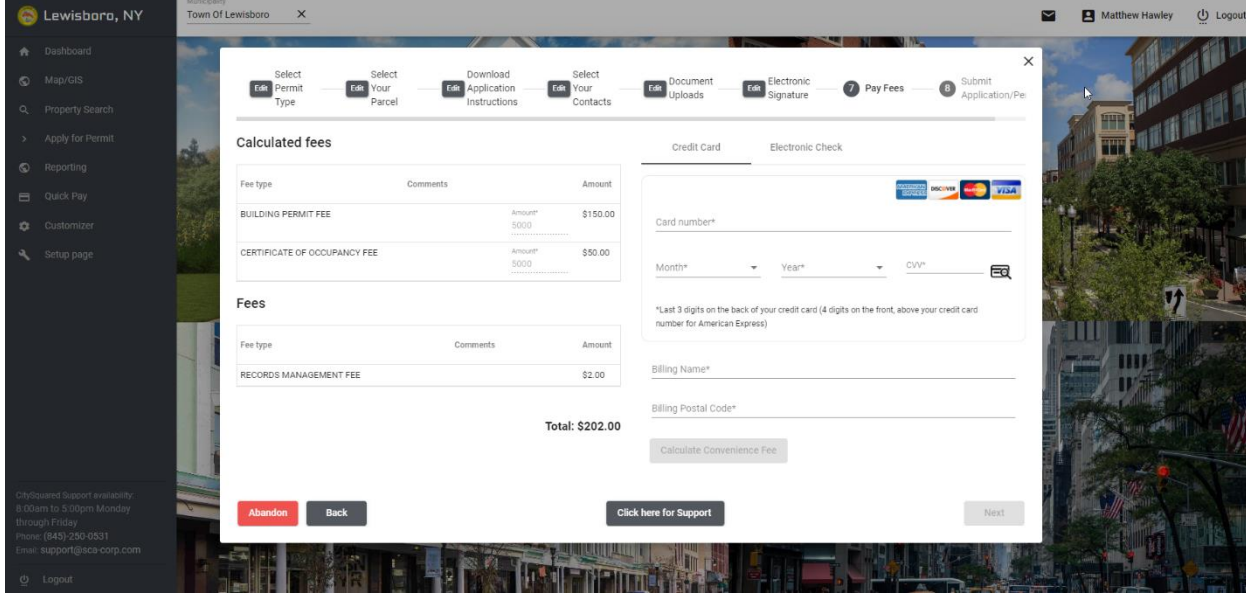

After pressing the next button, you have the option to choose if you would like to receive notifications about your application.

Review the information on this page and click on the submit button to submit the application to us.

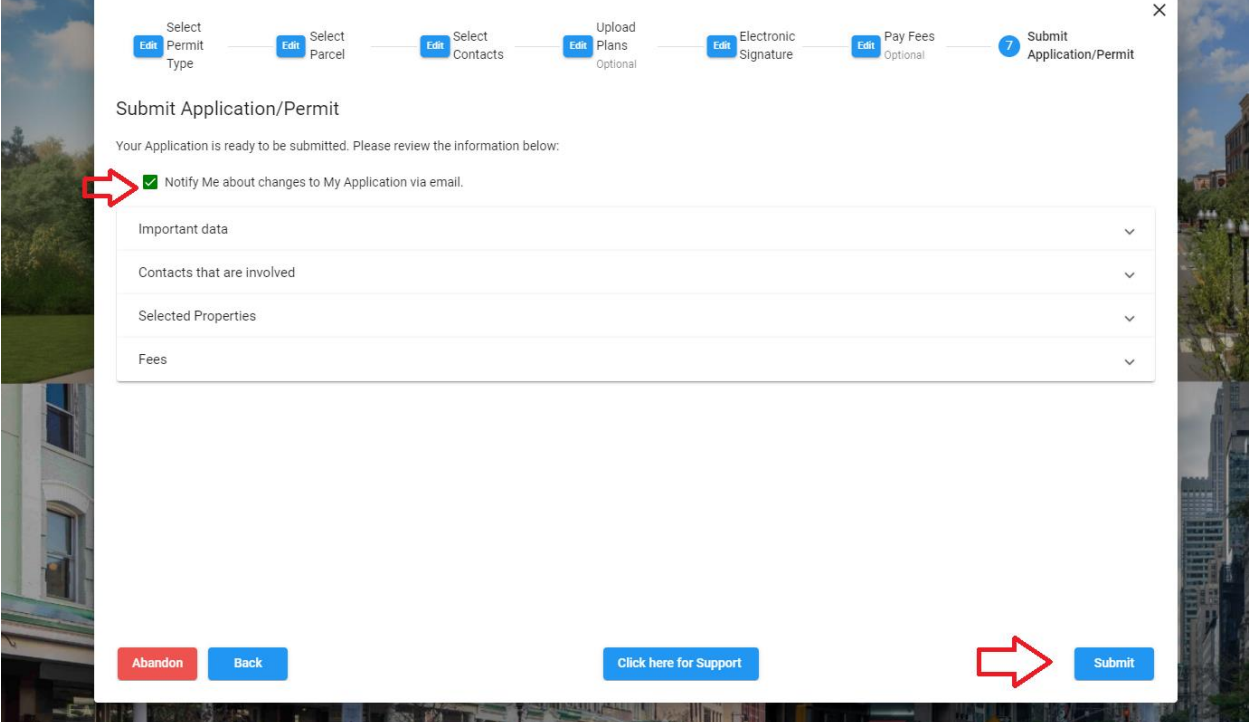

Your application is now submitted. We will review the application and contact you with any additional information we may need or fees that may need to be paid. If you selected that you did wish to be notified about changes to the application, you will receive automated emails on updates from the system.